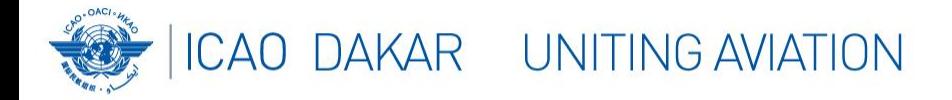

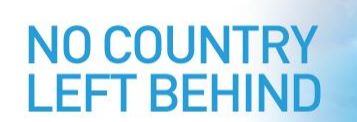

#### Atelier sur la gestion des carences de la navigation aérienne

### **Base de données des carences de la navigation aérienne de la région AFI – AANDD**

Avril 2024

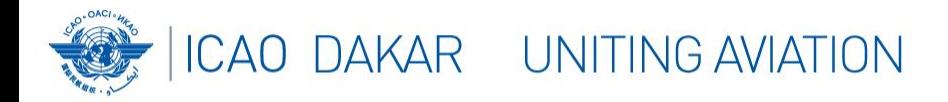

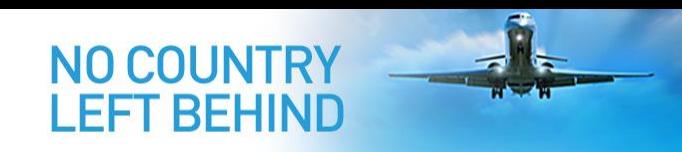

# **Agenda**

- Introduction
- Accès au système
- Notification des carences
- Resolution des carences
- Actions de l'État
- Rapports à APIRG

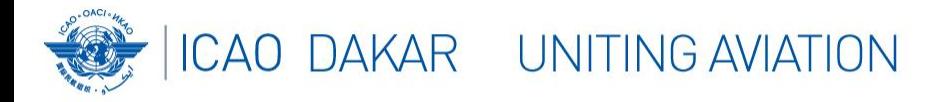

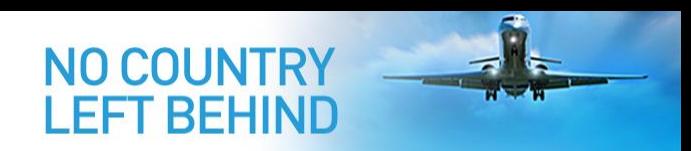

### **Introduction**

- Afin de soutenir la mise en œuvre de la **Méthodologie uniforme** pour l'identification, l'évaluation et la notification des **carences**, il a été établi pour la région AFI, une **plateforme Web**, la Base de données des carences de la navigation aérienne de la région AFI (**AANDD**).
- L'application AANDD fournit un outil en ligne permettant aux **États** et aux **parties prenantes** concernées de gérer les carences de la navigation aérienne dans la région. L'application est accessible via le lien : [https://aandd.icao.int.](https://aandd.icao.int/)

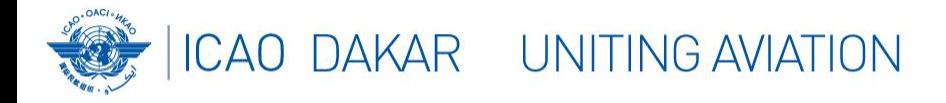

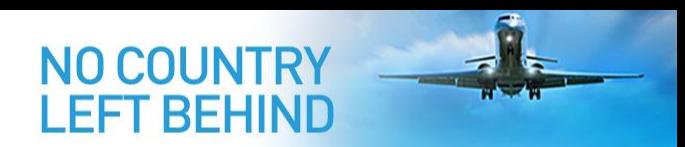

### **Accès au système - Utilisateurs**

- Les utilisateurs suivants peuvent avoir accès au système, à condition qu'ils aient été désignés par leur administration/organisation:
	- Utilisateurs des Bureaux régionaux de l'OACI,
	- Utilisateurs des États (points focaux et DGAC),
	- Points focaux des organisations des usagers,
	- Points focaux des organisations professionnelles.
- L'utilisateur doit s'authentifier via un compte d'utilisateur valide.

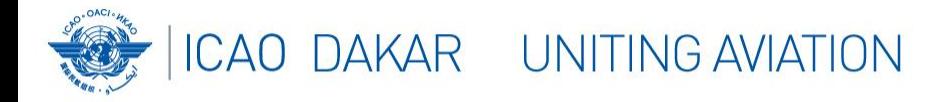

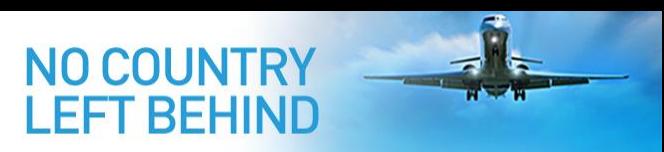

### **Accès au système - Connexion**

- **Se connecter** avec son adresse e-mail et son mot de passe
- Si vous avez été désigné par une administration/organisation et vous n'avez toujours pas de compte utilisateur, alors s'inscrire via « **Sign Up** » et attendre l'activation de votre compte par l'administrateur système.
- En cas de mot de passe oublié, cliquer sur «**Forgot password?** » pour le réinitialiser.

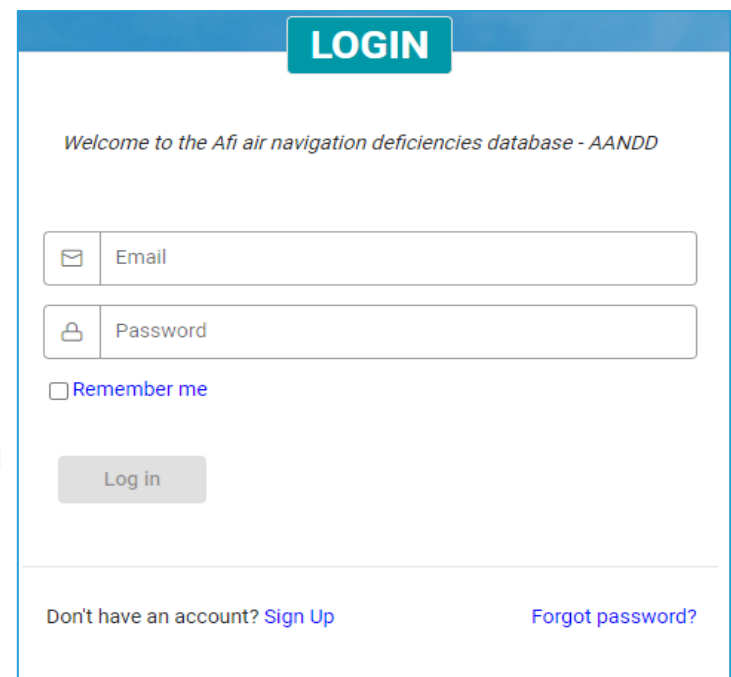

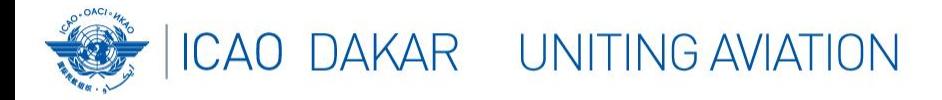

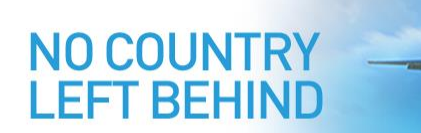

#### **Accès au système – Page application**

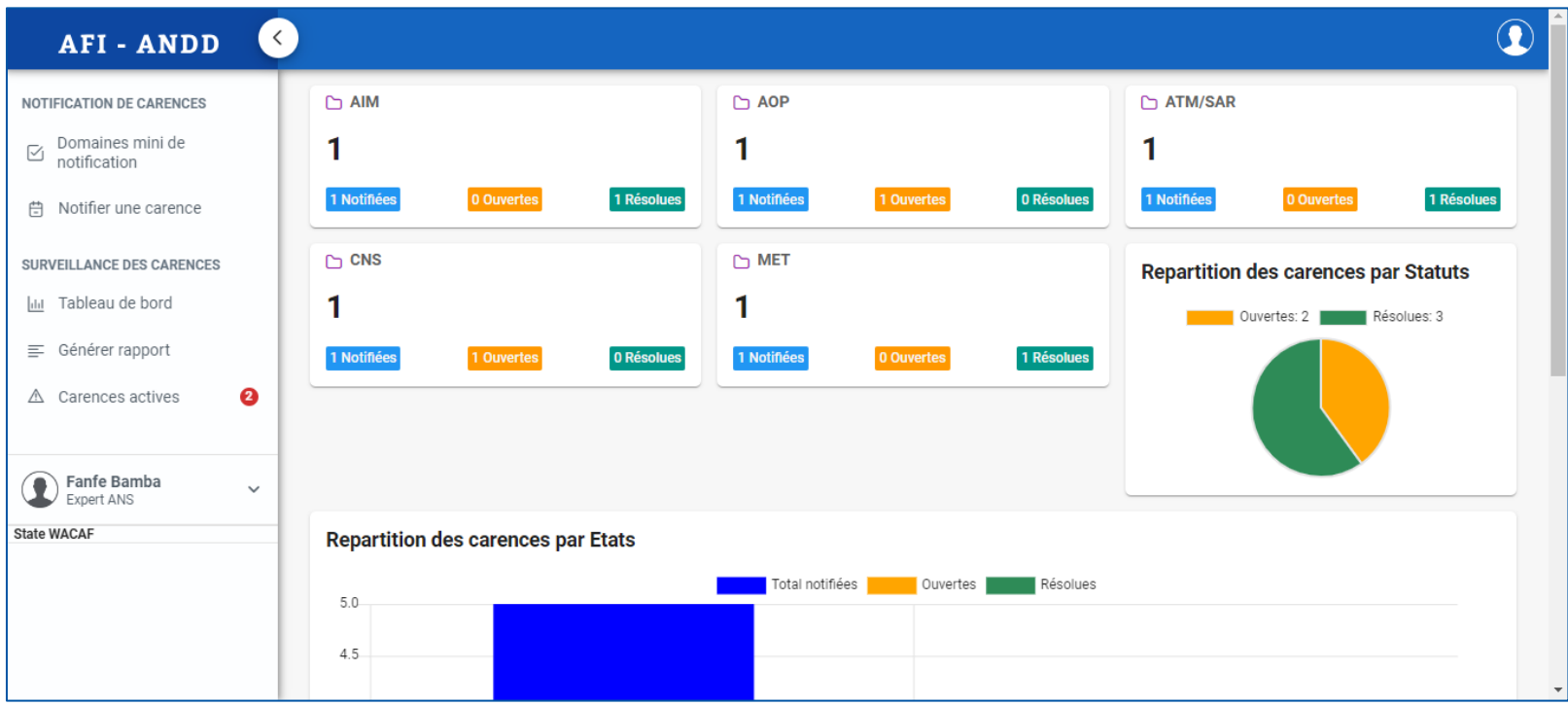

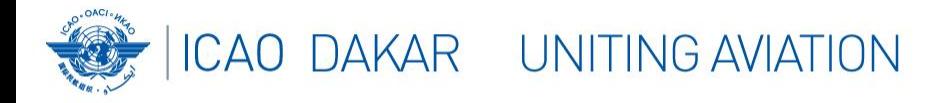

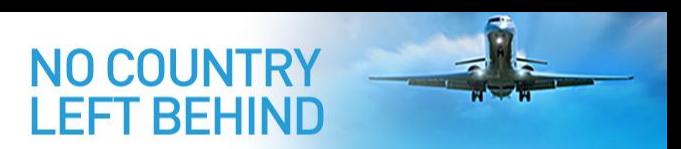

#### **Accès au système – Profil utilisateur**

- L'application est en **anglais** et en **français**. Pour changer la langue d'affichage, cliquez sur **l'icône Utilisateur en haut** ou sur **l'icône Utilisateur à gauche**.
- Le **nom d'utilisateur** s'affiche devant l'icône Utilisateur gauche. Pour le modifier, développez l'un des menus et cliquez sur **l'item Profile**.
- Pour modifier votre **mot de passe**, développez l'un des menus et cliquez sur l'item *Password*.

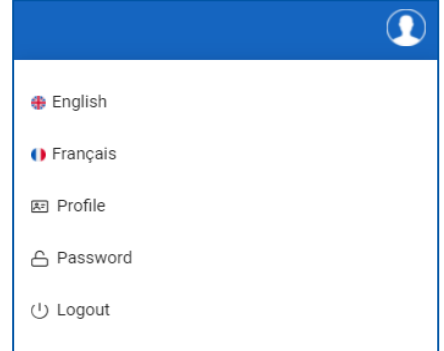

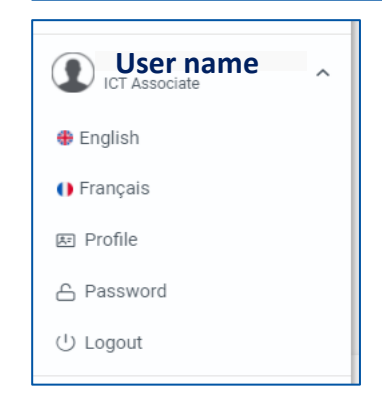

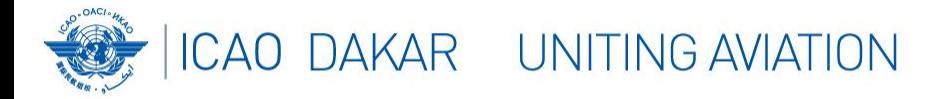

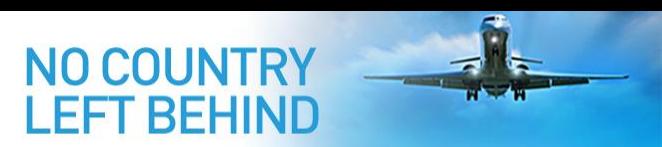

#### **Notification de carences – Dom. Min. Notification**

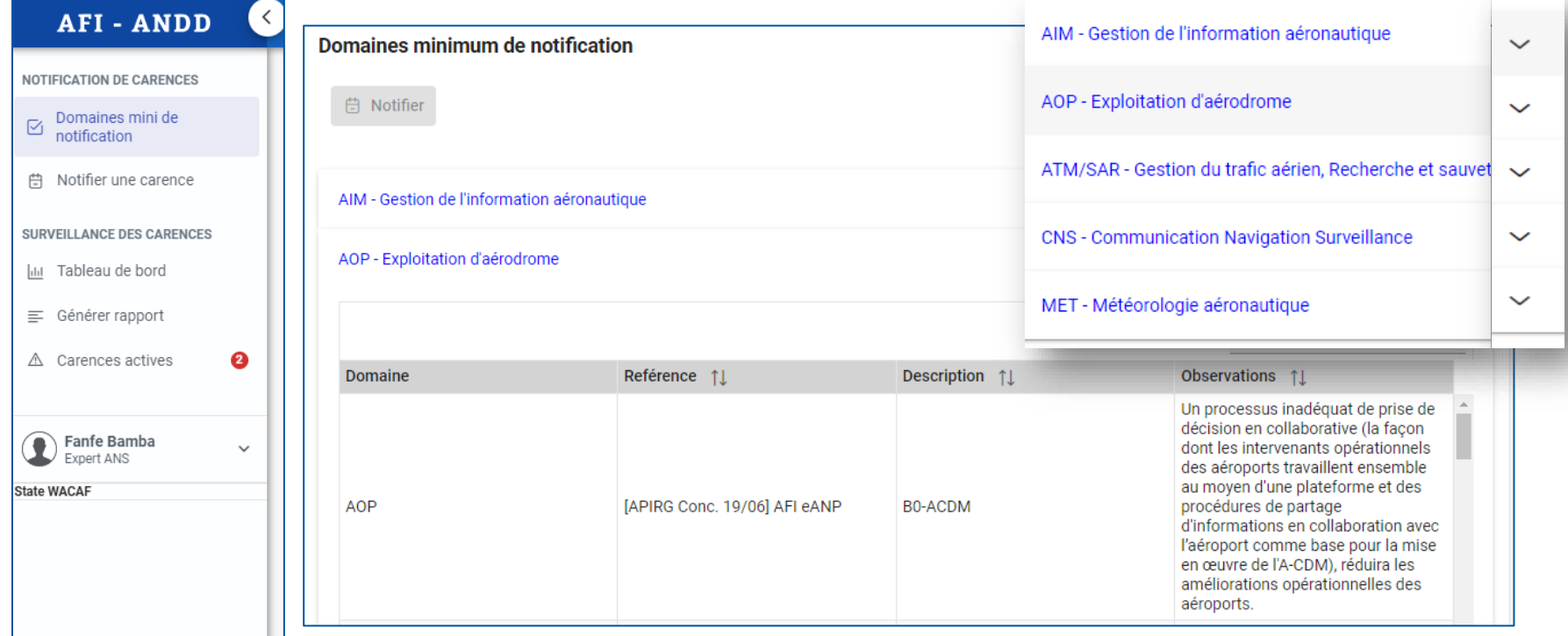

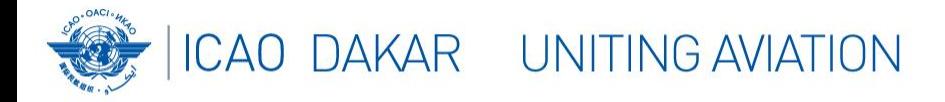

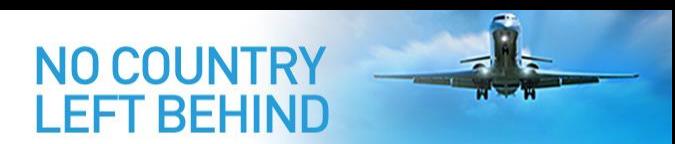

**NOTIFICATION DE CARENCES** Domaines mini de notification

### **Notification de carences – Créer Carence**

maine

- Tout utilisateur peut notifier une carence concernant n'importe quel État. Création suivant 3 options:
	- a) Cliquer sur l'item de menu **Notifier Carence**

b) De la list de domaines min. de notification, **selectionner** the **domaine** min, puis cliquer sur l'item **Notifier Carence** du menu contextuel ou sur le boutton [**Notifier**]

c) De la liste de carences, Cliquer on le bouton [**Nouveau**]

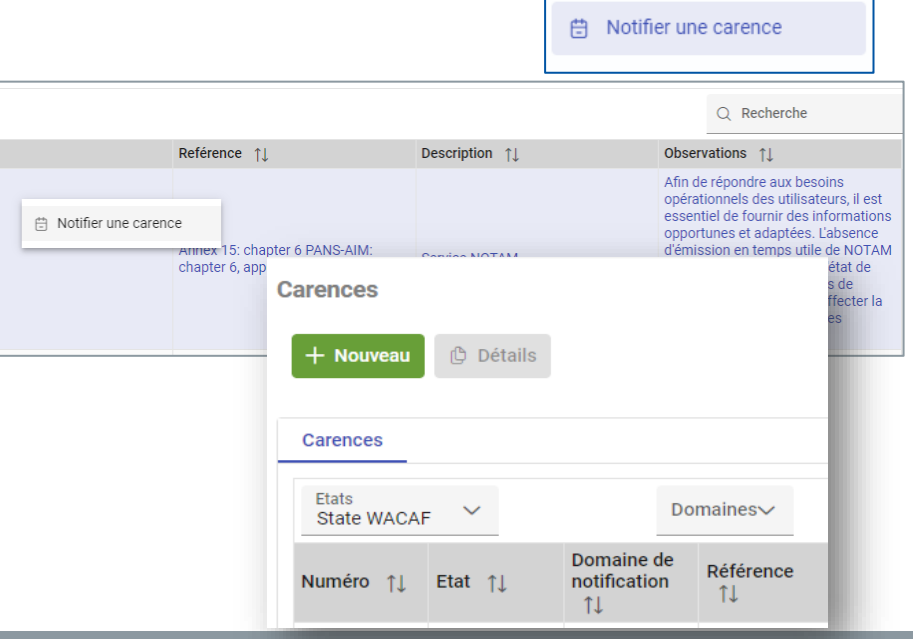

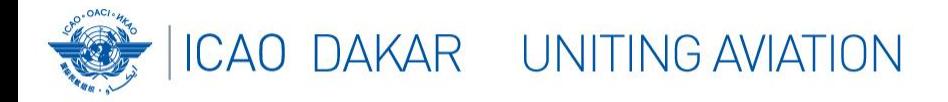

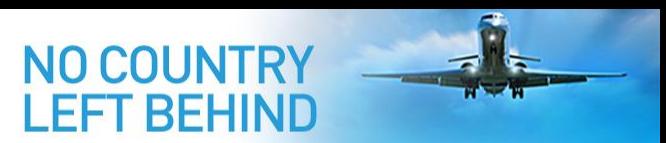

### **Notification de carences – Créer Carence**

- Toutes ces options ouvriront le même formulaire pour créer une nouvelle carence
- Avec l'option b), les champs **domaine technique** et **domaine min. de notification** sont pré-renseignés.

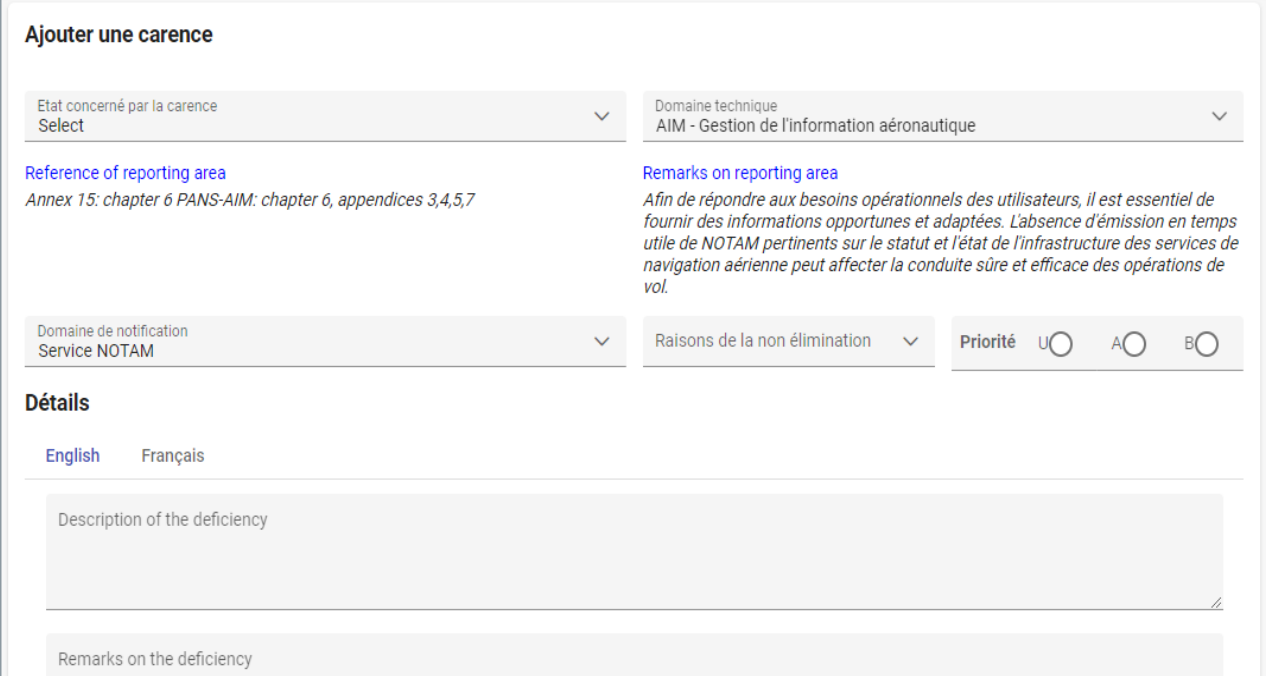

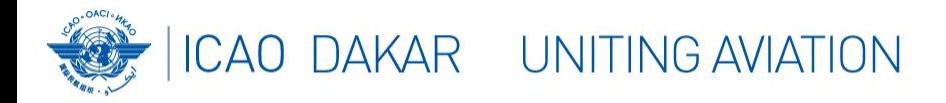

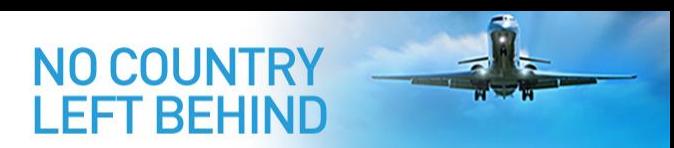

#### **Notification de carences – Pièces jointes**

- Lors de la notification d'une carence, des fichiers peuvent être joints comme suit:
	- Remplir le formulaire de création de carence et cliquer sur le bouton [**Enregistrer**].
	- Si la carence est enregistrée avec succès, un **bloc** supplémentaire s'affiche pour les **pièces jointes**.

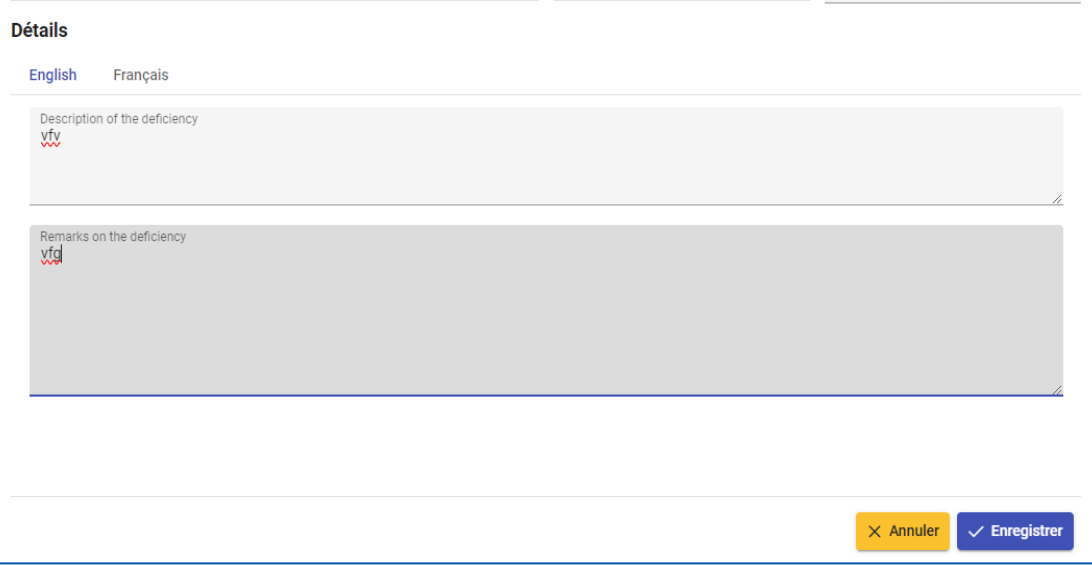

**1**

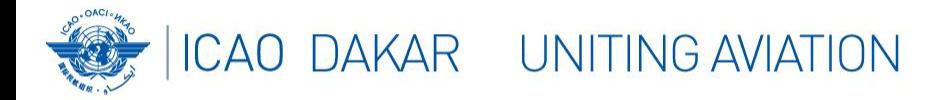

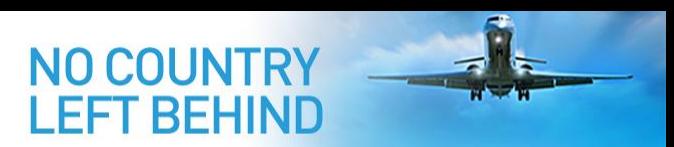

#### **Notification de carences – Pièces jointes**

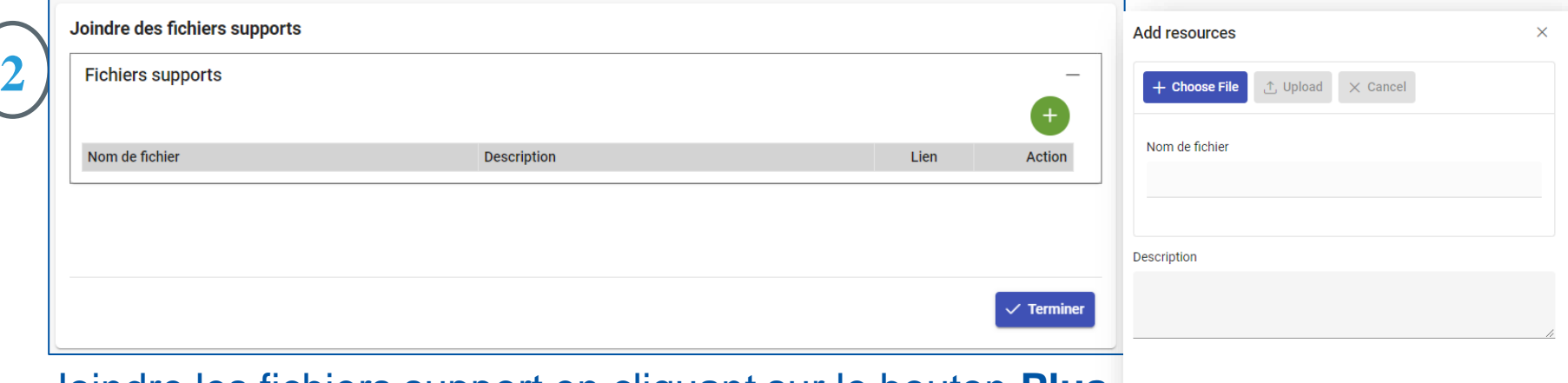

- Joindre les fichiers support en cliquant sur le bouton **Plus**
- Lorsque tous les fichiers sont joints, cliquez sur le bouton [**Terminer**] pour terminer le processus
- *Vous recevrez un e-mail accusant réception*

 $\times$  Close

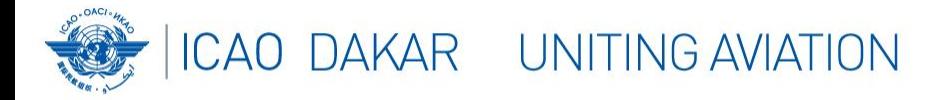

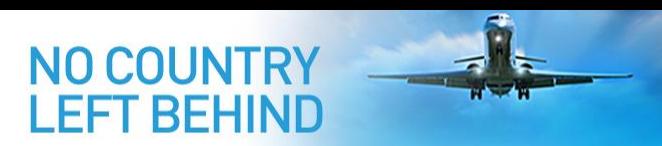

#### **Résolution de carences – Processus normal**

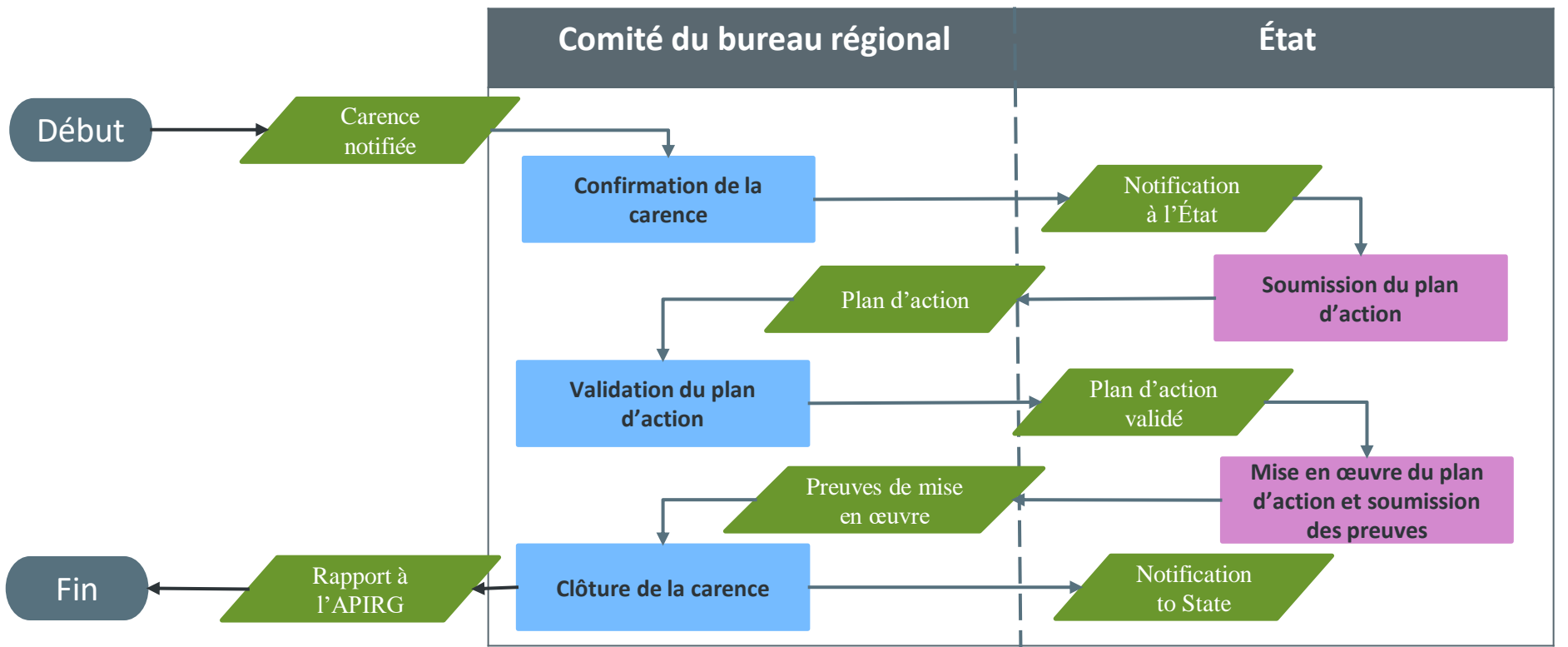

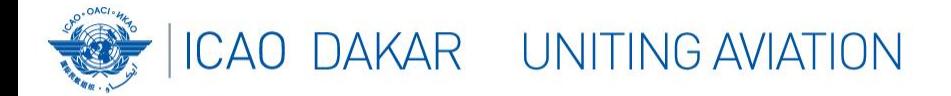

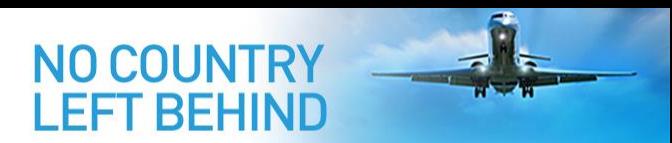

#### **Résolution de carences – Diagramme complet**

[Diagramme complet](https://oaci-my.sharepoint.com/personal/fbamba_icao_int/Documents/Documents/Work%20space/Events%20&%20Meetings/2024/AANDD%20&%20ASBU/eANP%20Volume%20I-II%20and%20AANDD/Presentations/Diagramme-Complet-Gestion-Carences.pdf)

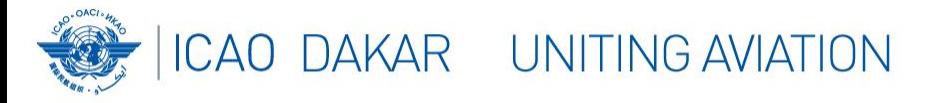

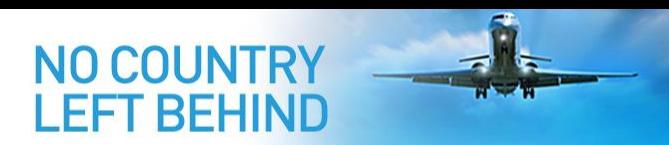

### **Résolution de carences – Carences actives**

• Une carence **confirmée** par le **Comité du Bureau régional** ou par **APIRG** est considérée comme « **carence active** » jusqu'à ce qu'elle soit résolue et clôturée.

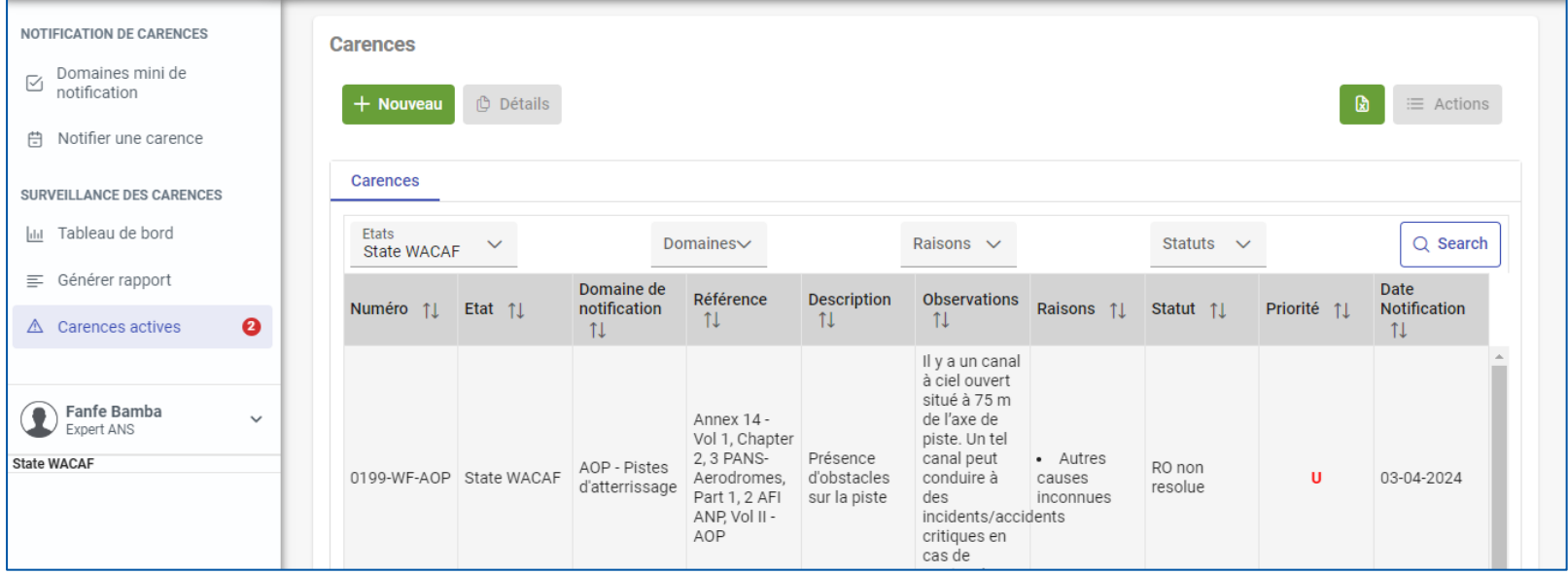

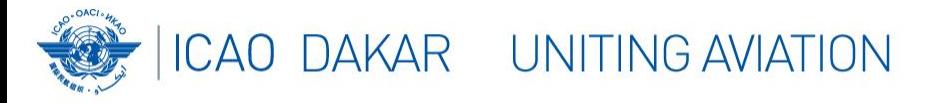

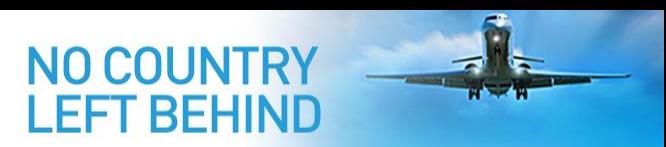

### **Actions de l'État – Actions correctives**

• Le **point focal** de l'État doit renseigner les **actions correctives** pour la résolution de la carence. A partir de la liste, pour une **carence sélectionnée**, les actions correctives s'affichent.

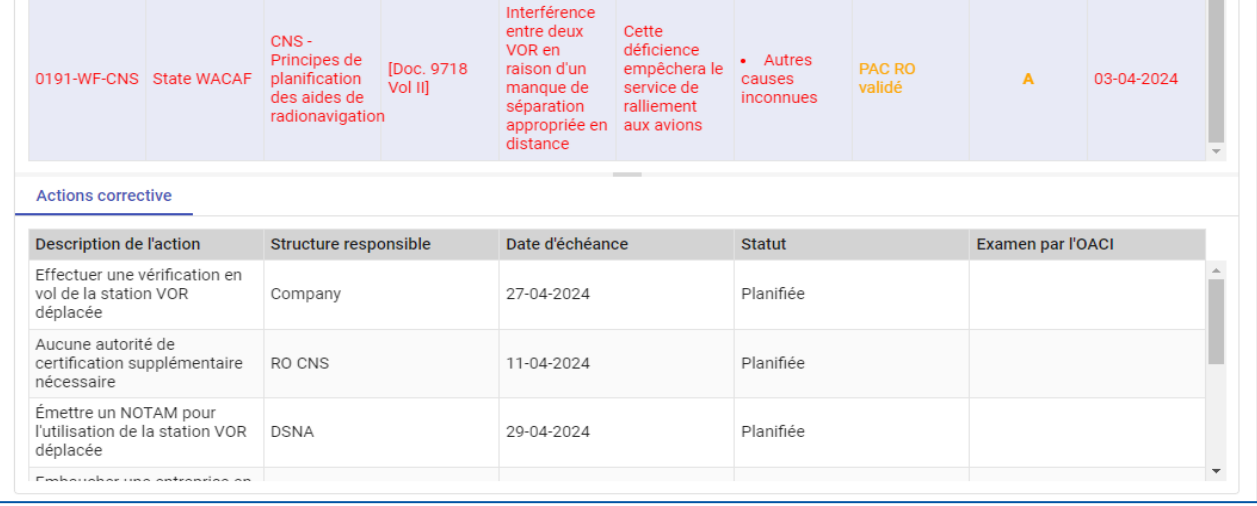

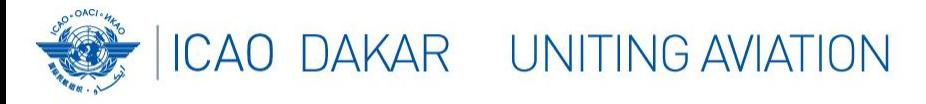

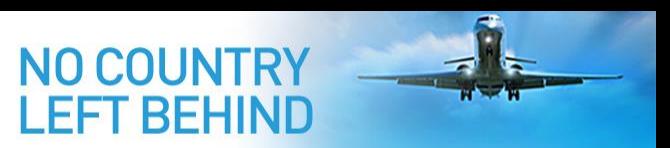

### **Actions de l'État – Actions correctives**

• Les actions correctives sont **créées**, **mises à jour** ou **supprimées** à partir des **détails**

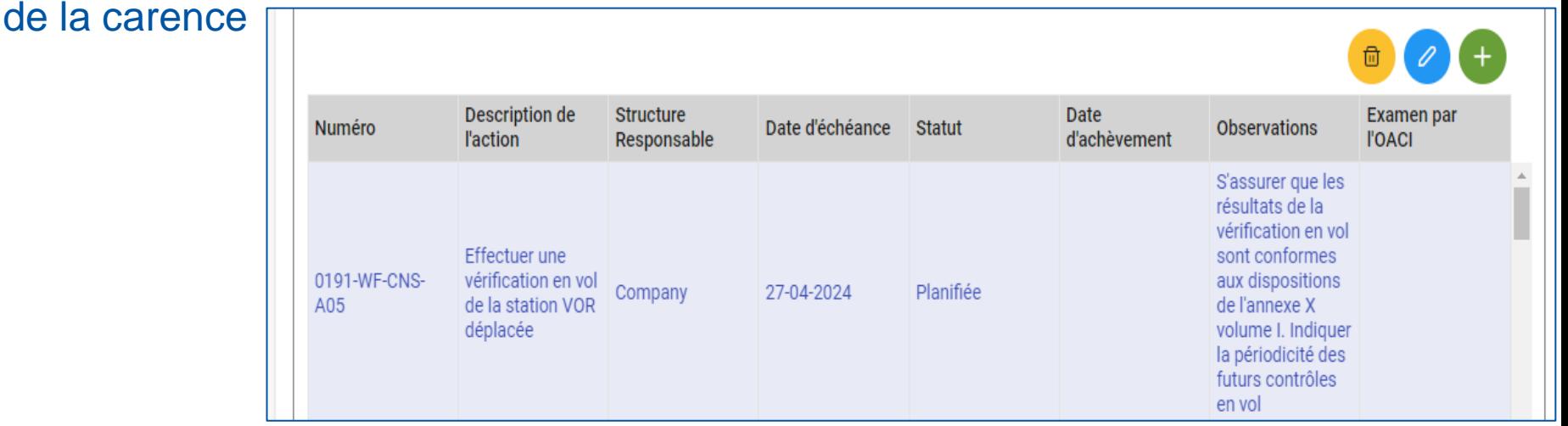

- **Sélectioner** la carence et cliquer sur le bouton [**Détails**]
- Rubrique « Actions correctives » et cliquez sur le boutor pour ajouter une action,
- Sélectioner l'action et cliquer sur le bouton  $\bullet$  pour la **modifier**, ou sur le bouton **e** pour **supprimer**.

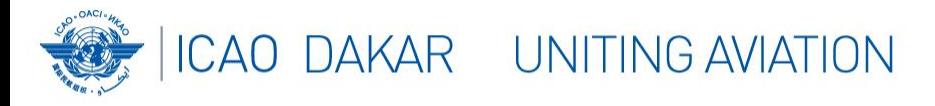

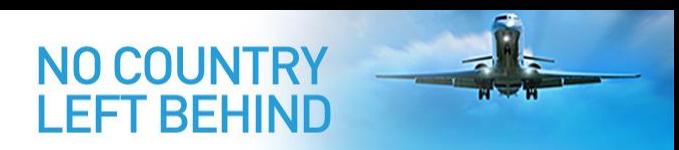

#### **Actions de l'État – Soumission du plan d'action**

- Une fois que toutes les actions correctives sont créées dans le système, ainsi que les fichiers support joints, le plan d'action doit être soumis:
- **Sélectioner la carence**
- À partir du menu contextuel ou du menu sous le bouton [**Actions**], cliquer sur l'item "*Soumettre le PAC RO*" or "*Soumettre le PAC APIRG*"
- Comité du Bureau régional validera le plan, s'il est acceptable

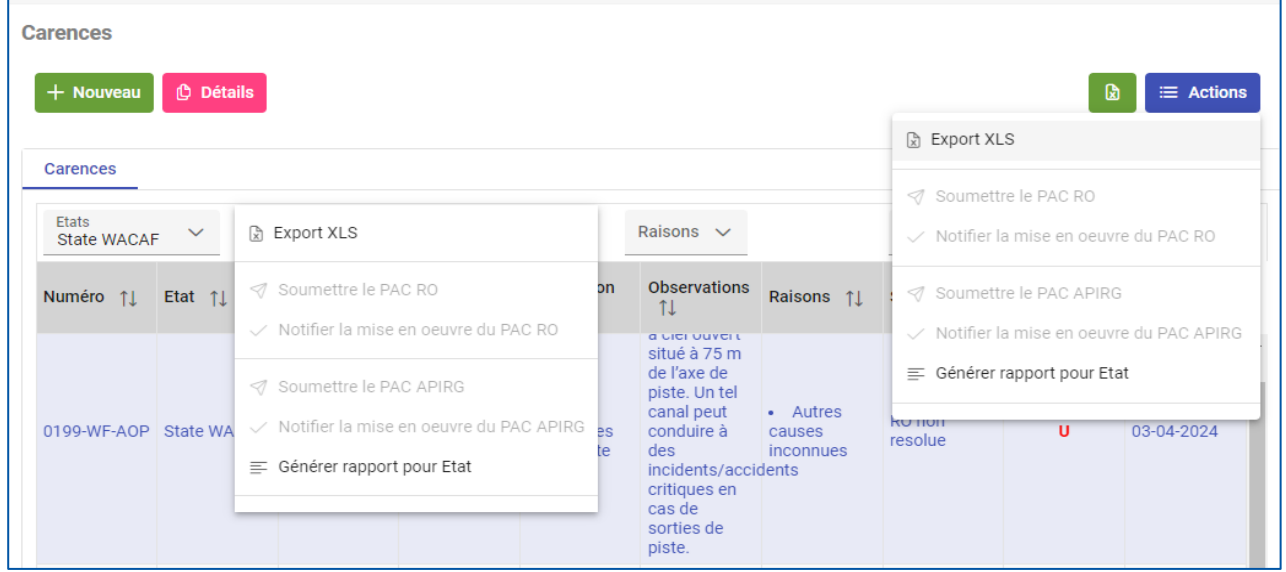

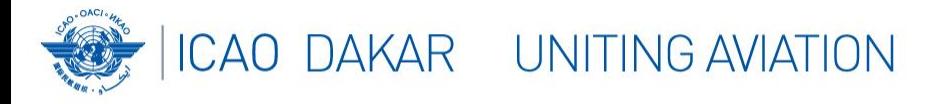

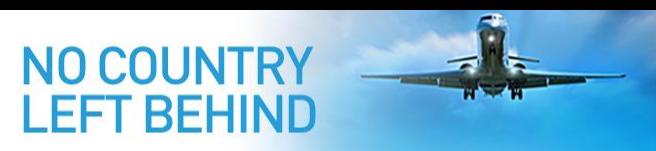

#### **Actions de l'État – Mise en œuvre du plan d'action**

- Après la **validation** du plan de d'actions correctives par le Comité du Bureau régional de l'OACI, l'État devrait le **mettre en œuvre** et **soumettre** les preuves:
- Mettre à jour **l'état de mise en œuvre** de chaque **action corrective**
- Charger les **preuves** en tant que pièces jointes à la **carence**

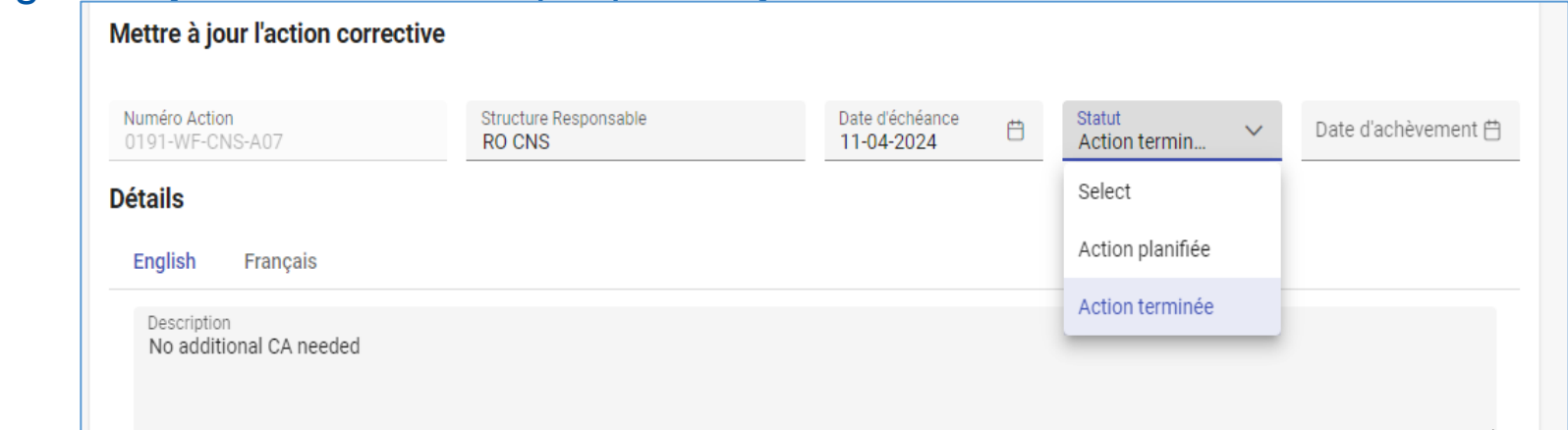

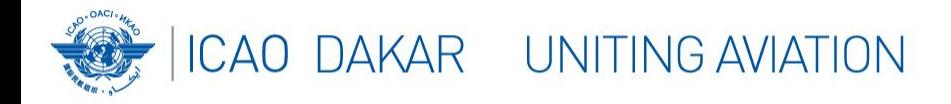

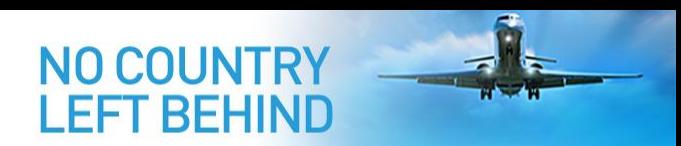

## **Actions de l'État – Mise en œuvre du plan d'action**

- **Notifier l'achèvement** de la **mise en œuvre** du plan d'action
- **Sélectioner** la carence
- À partir du menu contextuel ou du menu sous le bouton [**Actions**], cliquer sur l'item "*Notifier la mise en œuvre du PAC RO*" ou "*Notifier la mise en œuvre du PAC APIRG*"

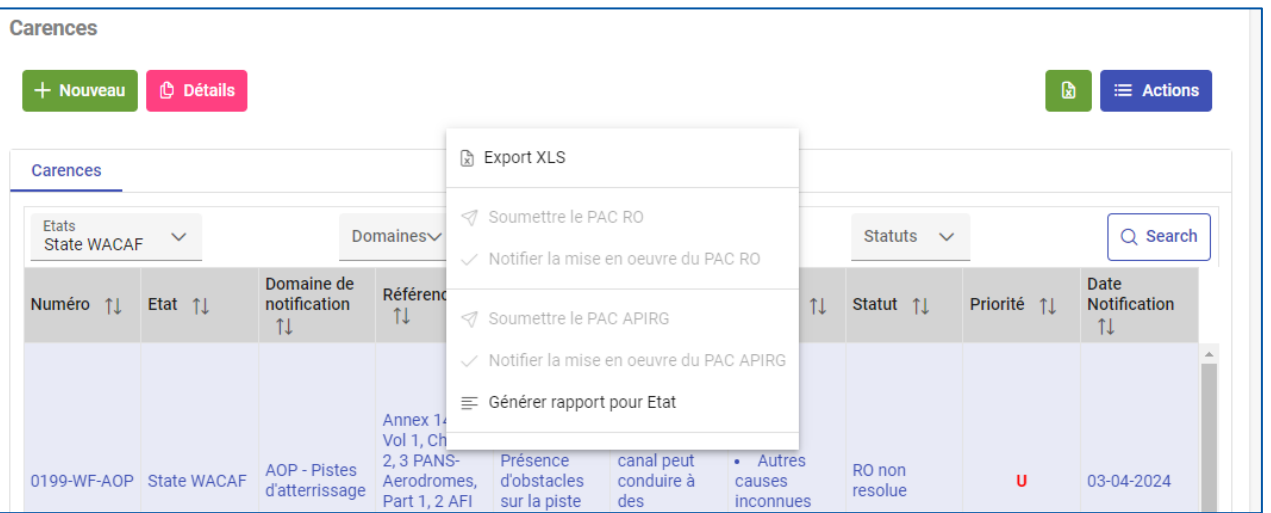

Le Comité du Bureau régional examinera les preuves et clôturera la carence, si elles sont satisfaisantes.

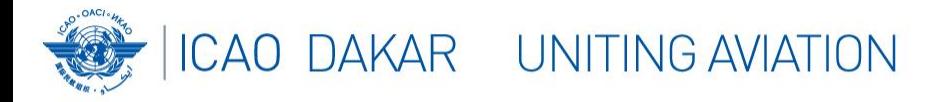

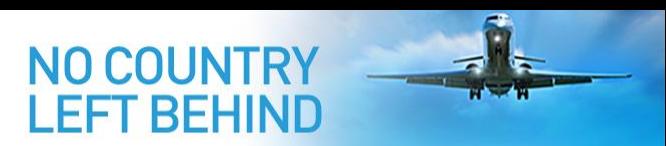

### **Rapports à APIRG – Carences non résolues**

- Lorsqu'une carence confirmée par le Comité du Bureau régional de l'OACI n'a pas été résolue en temps opportun, selon le processus normal, elle sera rapportée à APIRG pour examen.
- Le statut de la carence est marqué comme « non résolue ».
- L'État est informé que la **carence n'est toujours pas résolue** et devrait être **discutée** à la **réunion d'APIRG**.
- Si APIRG confirme la carence, l'État en est informé et invité à présenter un plan d'action.

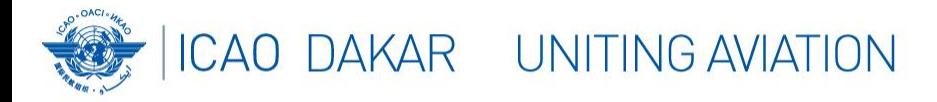

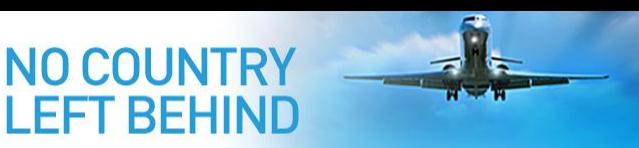

### **Rapports à l'APIRG – Carences clôturées**

- Si des mesures correctives sont **prises à temps** pour **remédier** à une carence, le cas est **clôturé** dans l'AANDD.
- La réunion APIRG est **informée** des **carences clôturées**.
- Le processus de **suivi** d'une carence **prend fin** après que sa **clôture** ait été **rapportée** à la réunion d'APIRG.

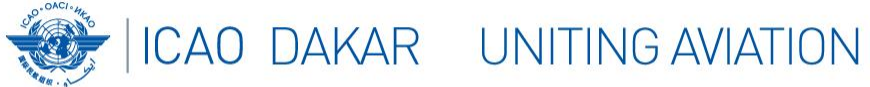

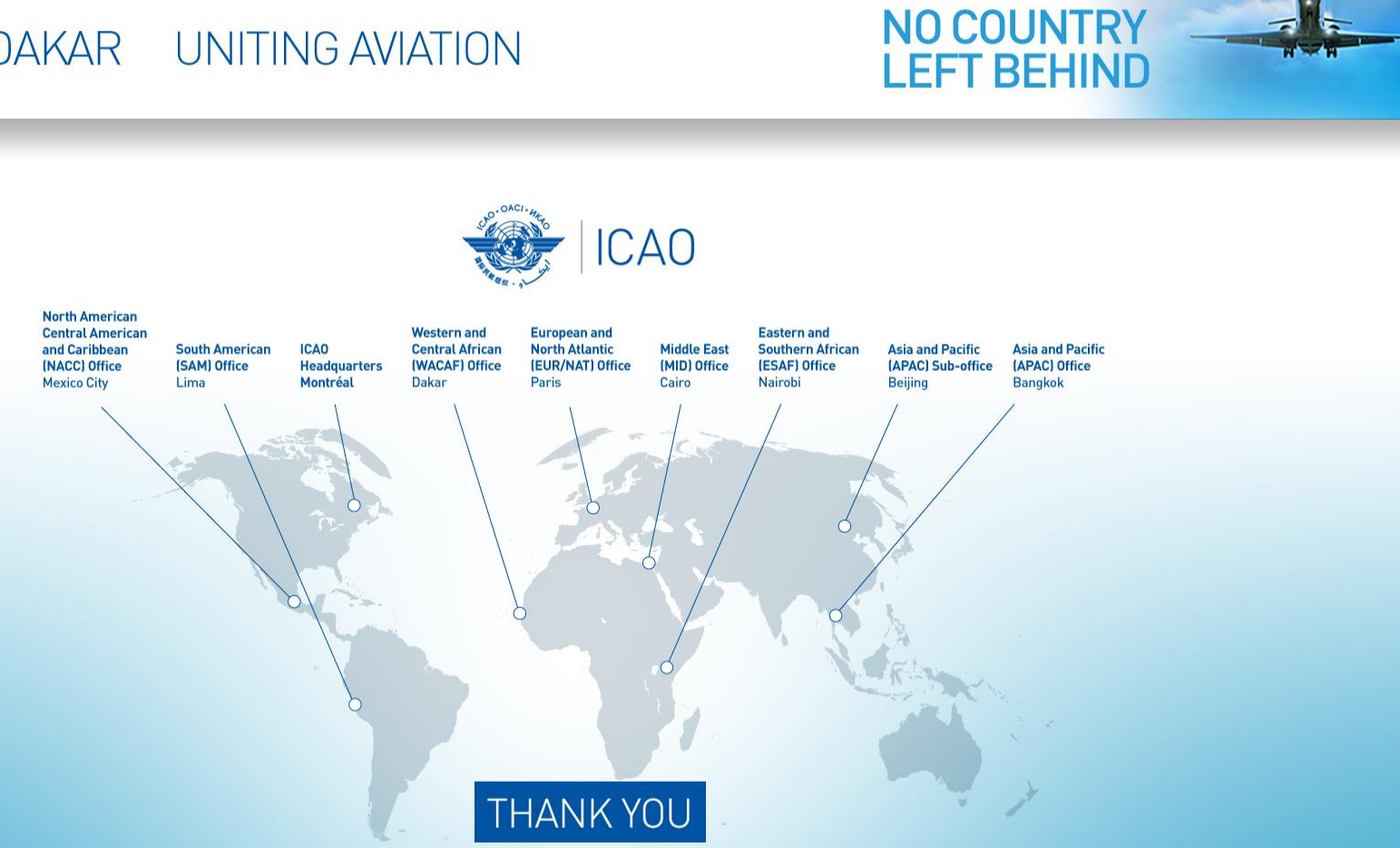